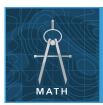

# Rates of population change

from the Esri GeoInquiries™ collection for Mathematics

#### Target audience – Algebra learners

#### Time required – 15 minutes

#### Activity

Investigate rates of population growth and decline with US Census data.

#### Math Standards

CCSS: MATH.CONTENT.HSF.LE.A.1. Distinguish between situations that can be modeled with linear functions and with exponential functions.

CCSS: MATH.CONTENT.HSF.IF.B.4. For a function that models a relationship between two quantities, interpret key features of graphs & tables in terms of the quantities, & sketch graphs showing key features given a verbal description of the relationship.

#### **Learning Outcomes**

- Students will investigate rates of population growth and decline.
- Students will compare linear and exponential growth rates.

### Map URL: http://esriurl.com/mathGeoInquiry5

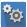

### 🔯 Engage

#### How much has your state's population changed since 2000?

- → Click the URL above to launch the map.
- ? How much has your state's population changed since 2000? [Answers will vary by state.]
- ? Which states have grown (or declined) the most? Is there a regional pattern? [Answers will vary.]
- ? How could we use algebra to explore these changes? [Use functions to find growth rates.]

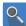

# Explore

### How does your state's growth compare to the rest of the country?

- → Click your home state.
- ? What was your state's average annual population growth rate from 2000 to 2010? [Answer will vary by state.]
- ? How does this growth rate compare to nearby states? To the rest of country? [Answers will vary by state.]
- The U.S. grew by about 0.93% per year.

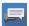

# Explain

### How can we describe the growth rate mathematically?

- To see data on population change, click on a state. Once the pop-up window appears, hover over a bar in the graph for more information on that state's growth from 2000-2010, 2010-2016, and 2016-2021.
- ? What is the formula for calculating average annual growth?  $Y_0 = Y_0(1+r)^t$  where  $t = original value x (1 + r)^t$ rate)time interval ]
- ? How is this formula different from simply dividing the total growth over time and dividing by the number of years involved? [This formula accounts for growth that happens each year.]

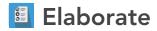

#### How can we estimate our future population?

- When you click a state, the pop-up window that appears offers projections into the near future.
- ? Is your state expected to grow quickly soon, compared with the recent past?
- ? Using the formula for exponential growth, what would your expected population be in 2050?
- ? What would the population be if there was a growth rate 1 percent higher (or lower) than what is projected for your state?

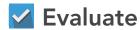

### How well do you understand growth rates?

- ? What will your state population be if there is 3% annual growth for 5 years, and then 1% growth for the next 5 years? [Answers will vary by state.]
- ? What will your state population be if there is 1% annual growth for 5 years, followed by 3% growth for the next 5 years? [Answers will vary by state.]
- ? Which would lead to a higher population at the end of the 10-year period, or would they be the same? [Results will be the same, by the commutative property:
- Example scenario 1, assuming 100 at the start:  $100 \times (1.03)^5 \times (1.01)^5$
- Example scenario 2, assuming 100 at the start:  $100 \times (1.01)^5 \times (1.03)^5$

### **IDENTIFY A MAP FEATURE**

- Click a feature on the map, and a pop-up window will open with information.
- Links and images in the pop-up are often clickable.
- An arrow icon in the upper right of the window indicates that multiple features have been selected.
- Click the button to scroll through the features.

### TURN A MAP LAYER ON AND OFF

- Make sure that the Details pane is selected, and click Show Contents Of Map.
- To show individual map layers, select the check boxes next to the layer names.
- Hint: If a map layer name is light gray, zoom in or out on the map until the layer name is black. The layer can now be turned on.

## **Next Steps**

DID YOU KNOW? ArcGIS Online is a mapping platform freely available to public, private, and home schools. A school subscription provides additional security, privacy, and content features. Learn more about ArcGIS Online and how to get a school subscription at http://www.esri.com/schools.

#### THEN TRY THIS...

- Explore global population in the Welcome to the Anthropocene story map at http://esriurl.com/Geo41804.
- Discover population growth in urban areas around the world in The Age of Megacities story map at http://esriurl.com/Geo41805.

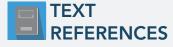

This GIS map has been cross-referenced to material in sections of chapters from these high school texts.

- Algebra 2 by Ron Larson Chapter 7
- Algebra 2 by Holt Rinehart Chapter 6
- Algebra 2 by McGraw-Hill Education Chapter 9

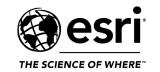

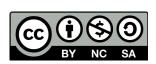